## **Troubleshooting csUnit Addin for Visual Studio**

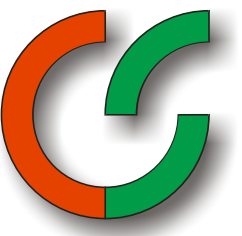

This document outlines steps for troubleshooting the csUnit Addin for Visual Studio (csUnit4VS2005). You need administrative rights for some of the steps, e.g. write access to the registry. In Windows Vista you may need to confirm certain actions due to the User Account Control (UAC). **Founded 2001**

## *Applicable Platforms*

- Visual Studio 2005 on Windows XP
- Visual Studio 2005 on Windows Vista

## *Procedure*

- 1. Close all instances of Visual Studio regardless of version. Use task manager to verify that no instance of devenv.exe is running.
- 2. Uninstall all csUnit versions.
- 3. Using regedit, navigate to HKLM<sup>[1](#page-0-0)</sup>\Software\Microsoft\.NETFramework\AssemblyFolders. Ensure that no entry exists for csUnit. Remove if necessary.

**Caution:** Deleting or modifying the registry may lead to a non-working system configuration if you are not absolutely sure what you are doing. CsUnit.org does not accept any liability for the consequences of your actions. It is your responsibility to seek expert advise and take precautionary measures, e.g. creating a backup of your system. If you are unsure please use the services of an expert.

4. With regedit open, navigate to

HKLM\SOFTWARE\Microsoft\VisualStudio\8.0\AutomationOptions\LookInFolders and verify that it does not contain a value for csUnit. The exact name of that entry depends on your operating system and what installation folder you have chosen during setup. An example looks like this:

C:\Program Files\csunit.org\csUnit 2.2.0\ If necessary remove the value.

**Caution:** Deleting or modifying the registry may lead to a non-working system configuration if you are not absolutely sure what you are doing. CsUnit.org does not accept any liability for the consequences of your actions. It is your responsibility to seek expert advise and take precautionary measures, e.g. creating a backup of your system. If you are unsure please use the services of an expert.

- 5. In file explorer go to the folder containing your programs, on an English version of the OS, this is typically "c:\program files". Verify that it doesn't contain a folder named "csunit.org". If necessary delete the folder.
- 6. *For Windows XP*: Launch the control panel, go to administrative tools, then "Microsoft .NET Framework 2.0 Configuration". Select the assembly cache for your computer, then "View List of Assemblies in Assembly Cache". Ensure there is no assembly starting with

Copyright © 2002-2008 by Manfred Lange, Markus Renschler, Jake Anderson, and Piers Lawson. All rights reserved. Document revision: 9

<span id="page-0-0"></span><sup>1</sup> HKLM = HKEY\_LOCAL\_MACHINE

**Caution:** Deleting or modifying the application folder may lead to a non-working system configuration if you are not absolutely sure what you are doing. CsUnit.org does not accept any liability for the consequences of your actions. It is your responsibility to seek expert advise and take precautionary measures, e.g. creating a backup of your system. If you are unsure please use the services of an expert.

"csUnit". If necessary delete those entries.

For Windows Vista: Launch the control panel, go to "System Maintenance", then "Administrative Tools", then "Microsoft .NET Framework 2.0 Configuration". Select the assembly cache for your computer, then "View List of Assemblies in Assembly Cache". Ensure there is no assembly starting with "csUnit". If necessary delete those entries.

**Caution:** Deleting entries from the assembly cache may lead to a non-working system configuration if you are not absolutely sure what you are doing. CsUnit.org does not accept any liability for the consequences of your actions. It is your responsibility to seek expert advise and take precautionary measures, e.g. creating a backup of your system. If you are unsure please use the services of an expert.

7. Go to the "My Documents" folder, then "Visual Studio 2005" or "Visual Studio 2008" respectively, then to "Addins". Ensure there is no Visual Studio Add-in definition file ("csUnit4VS2005.AddIn"). If necessary delete this file.

**Caution:** Deleting or modifying the Addins folder may lead to a non-working system configuration if you are not absolutely sure what you are doing. CsUnit.org does not accept any liability for the consequences of your actions. It is your responsibility to seek expert advise and take precautionary measures, e.g. creating a backup of your system. If you are unsure please use the services of an expert.

- 8. Reboot your system and log in. Make sure you use an account with administrative rights.
- 9. Install csUnit.
- 10. Verify that you can launch csUnit runner.
- 11. Launch the "Microsoft .NET Framework 2.0 Configuration" control panel. Verify that you have the following assemblies in the assemblies list:
	- csUnit
	- csUnit.Common
	- csUnit.Interfaces
	- csUnit.UI.Controls
	- csUnitCore

Also verify that their version info matches (MajorVersion. MinorVersion. BuildNumber. Revision). If revision varies in their last digit then this is not relevant.

12. With regedit open, navigate to

HKLM\SOFTWARE\Microsoft\VisualStudio\8.0\AutomationOptions\LookInFolder Verify that it contains an entry for csUnit similar to: C:\Program Files\csunit.org\csUnit 2.2.0\

13. From the start menu go to the Visual Studio folder (either VS 2005 or VS 2008), then to the "Visual Studio Tools" folder, then select "Visual Studio 2005 Command Prompt" or "Visual Studio 2008 Command Prompt" respectively. Enter the following command:

Copyright © 2002-2008 by Manfred Lange, Markus Renschler, Jake Anderson, and Piers Lawson. All rights reserved. Document revision: 9

devenv /ResetAddin csUnit.csUnit4VS2005

- 14. Then launch Visual Studio.
- 15. Verify you have an entry in the Tools menu.
- 16. Verify you have an entry in the about box.
- 17. Launch "AddIn Manager..." from the Tools menu. Verify you have an entry for csUnit and that you have check marks in all columns.
- 18. Create a default C# project, then add a reference to csUnit.
- 19. Compile the project.
- 20. In Solution explorer, clock with the right mouse button on the project node and select "csUnit"  $\rightarrow$  "Build and Run Tests".

If you can successfully perform all these steps your csUnit installation should work.

If not then please submit a bug report at

[http://sourceforge.net/tracker/?func=add&group\\_id=23919&atid=380010](http://sourceforge.net/tracker/?func=add&group_id=23919&atid=380010)

Please include the version number of this document (see footer) and the step of this troubleshooting procedure that failed. Thank you!

More information at [http://www.csunit.org.](http://www.csunit.org/)